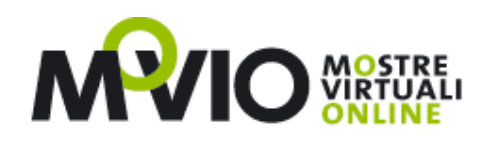

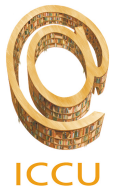

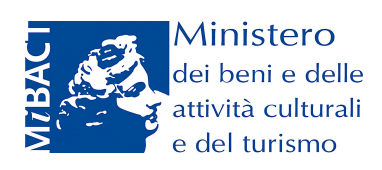

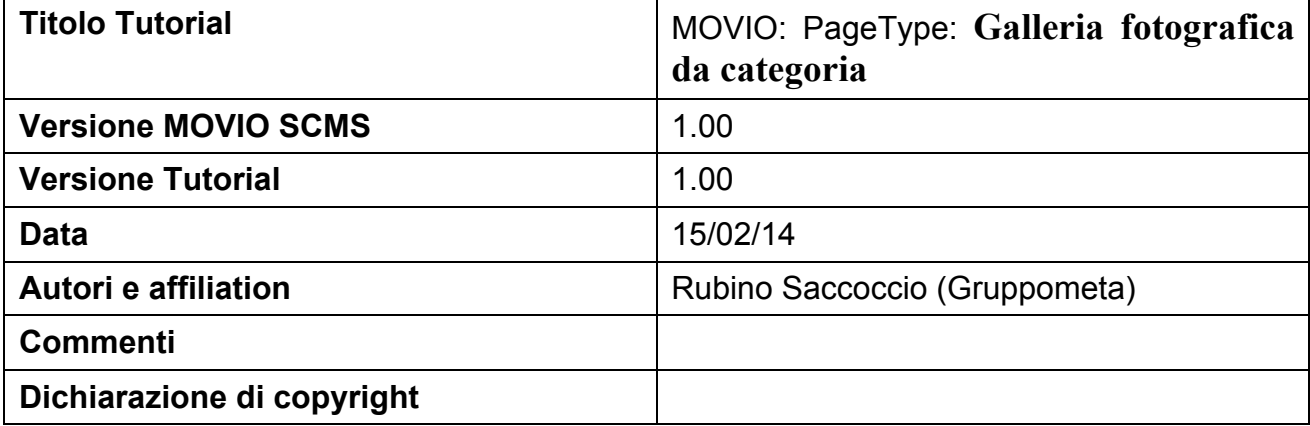

#### **Abstract**

Questo documento descrive il front-end e il back-end del sito web del progetto MOVIO. In particolare riferito all'uso del Tipo di Pagina: **Galleria fotografica da categoria**

# *Sommario*

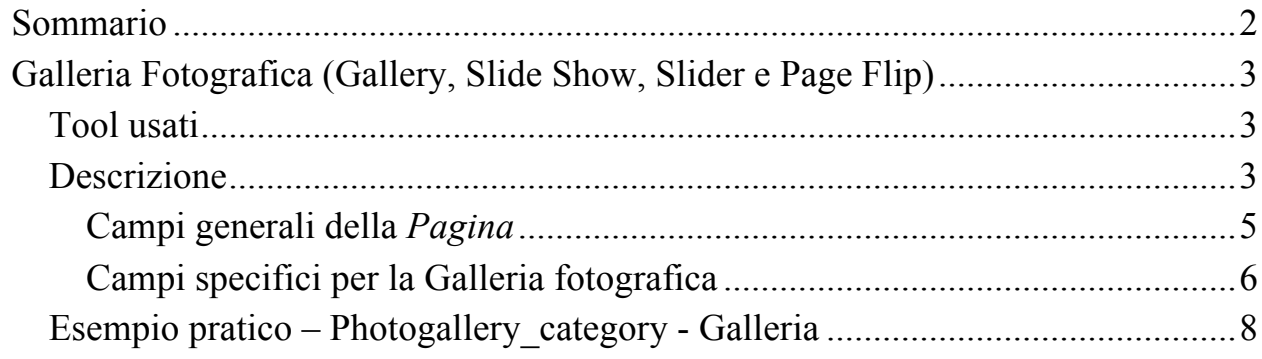

## Galleria Fotografica (Gallery, Slide Show, Slider e Page Flip)

In questo Tutorial esamineremo il *Tipo di pagina* **Galleria fotografica da categoria**, vedremo quindi come si compila e quale sarà il risultato finale pubblicato nel front end del sito.

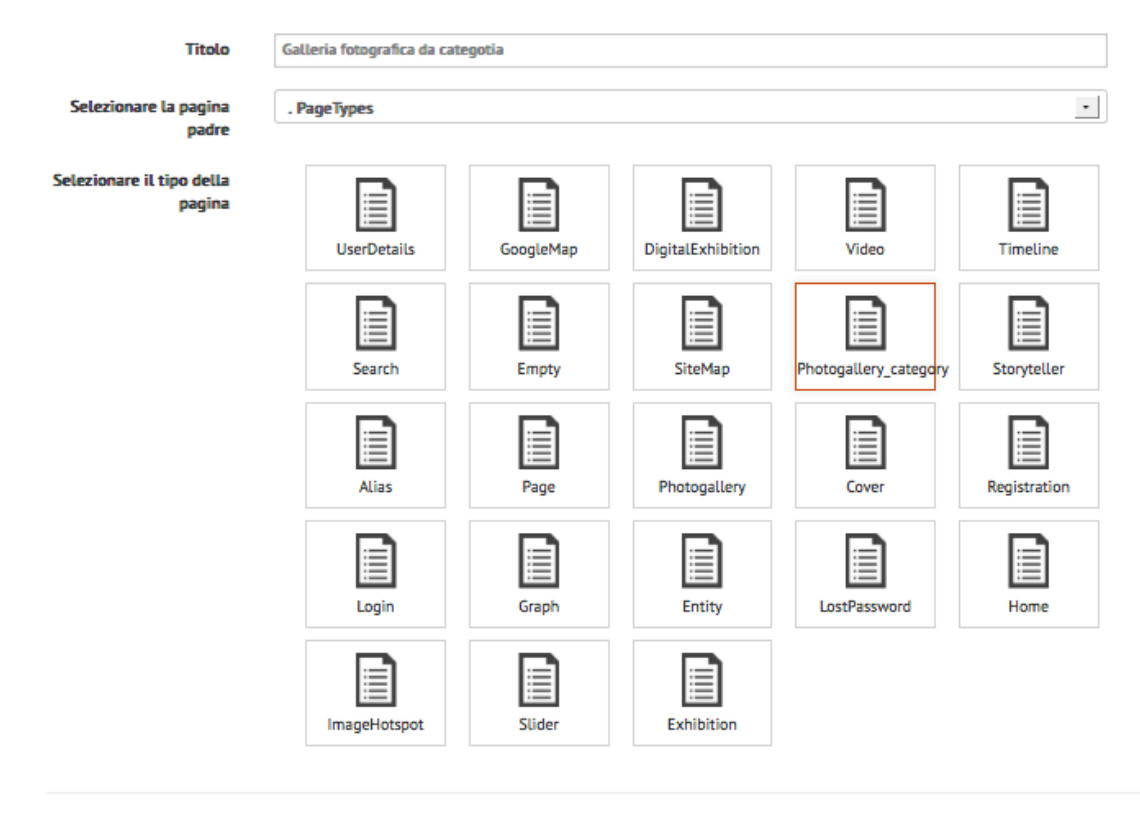

Salva

*Form di creazione nuova Pagina.*

### **Tool usati**

Questi i tool usati nelle implementazioni della Galleria fotografica da categoria

- **Galleria fotografica** (con superzoom) (**http://galleria.io/**)
- **Sfogliatore** (**http://manos.malihu.gr/sideways-jquery-fullscreen-imagegallery/**)
- **Slider** (**http://slidesjs.com/)**
- **Image zoom** (**http://fancybox.net**)

### **Descrizione**

Tutte le immagini che sono caricate nell'Archivio media vengono assegnate a una categoria per facilitarne successivamente la ricerca. (Vedi tutorial specifico)

MOVIO offre la possibilità di creare gallerie fotografiche usando come aggregatore proprio la categoria, in questo modo la galleria si crea automaticamente senza dover selezionare a mano, una per una, le immagini che faranno parte della galleria.

**NOTA**: L'utilizzo di questo tipo di funzione è consigliato nel caso di aggregazione di un numero alto di immagini per singola galleria. Si consideri però che in questo caso il sistema mette le immagini in sequenza sulla base dell'ordine alfabetico.

Creiamo quindi una nuova pagina di tipo *Galleria fotografica da categoria* scegliendo **Photogallery\_category** dal menu dei **Tipi di pagina**.

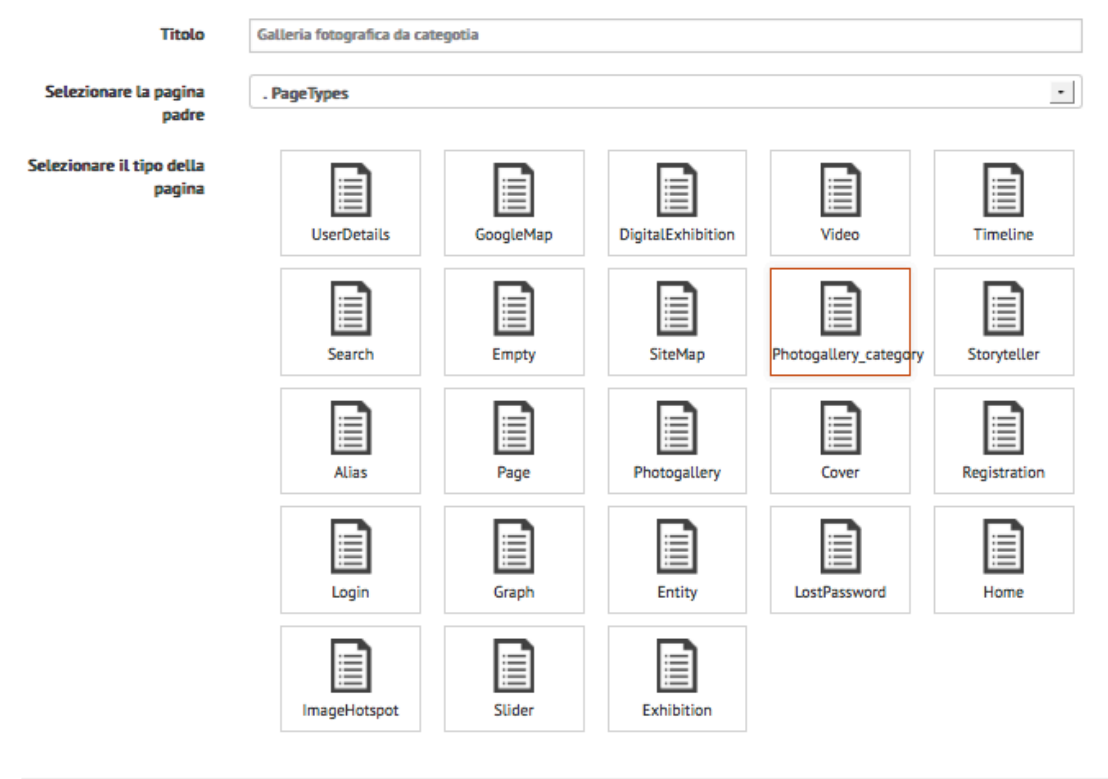

#### Salva

Form di creazione nuova Pagina di tipo Galleria fotografica da categoria

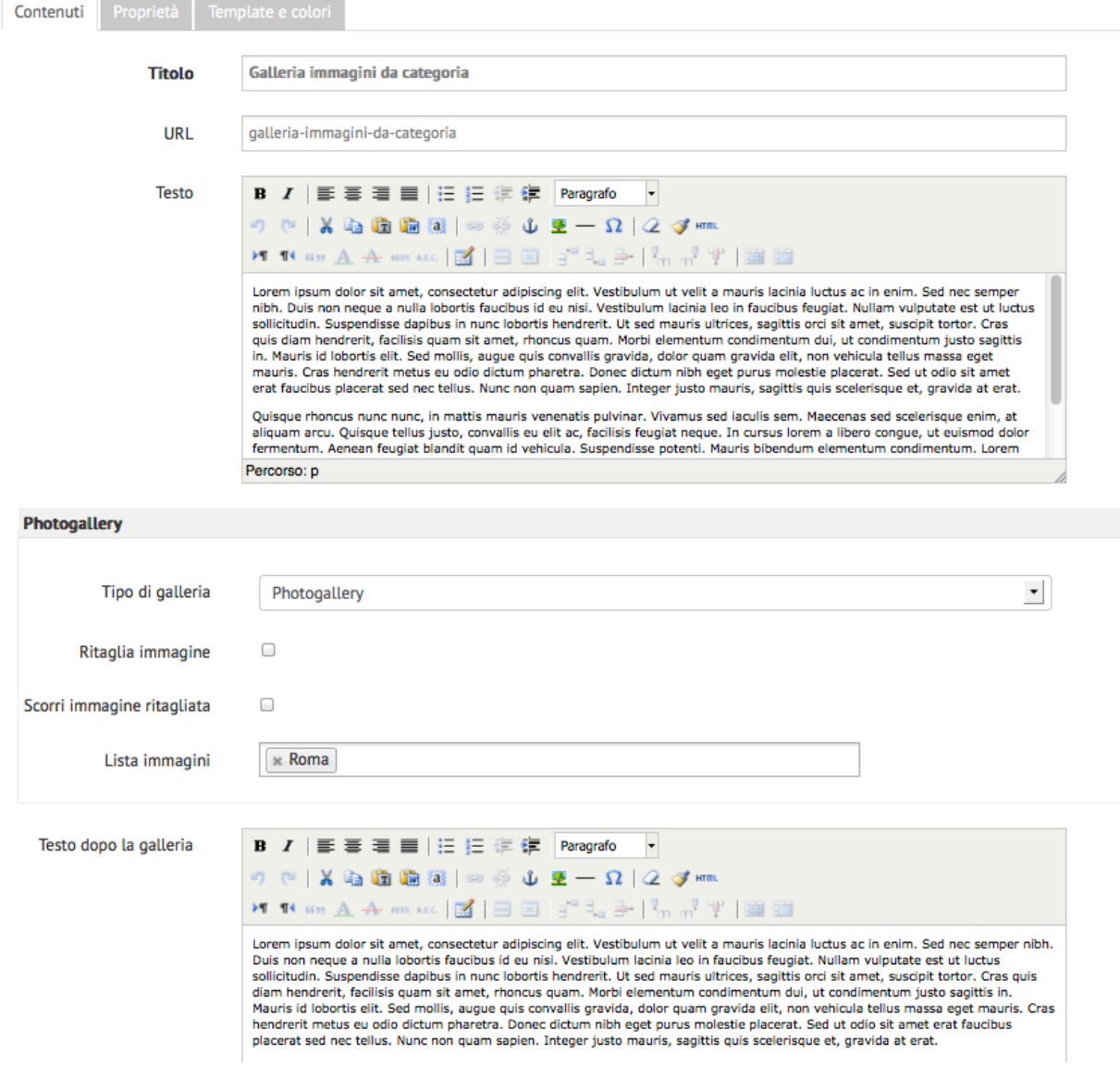

*Form di creazione nuova Pagina.*

MOVIO ci mostra un modulo in cui si richiede di specificare i seguenti campi:

#### **Campi generali della** *Pagina*

- **Titolo**, è il titolo che avrà la nuova pagina all'interno del sito, il campo è già compilato*,* ma è ancora modificabile dall'utente.
- **URL**, è la URL parlante della pagina, il campo è compilabile dall'utente e serve a poter raggiungere facilmente la pagina digitando nella barra degli indirizzi del browser direttamente questo: <indirizzo\_sito>/<URL\_parlante>

**NOTA:** la URL parlante non può contenere spazi

• **Testo**, è il testo della pagina

# **Campi specifici per la Galleria fotografica**

In MOVIO è possibile creare quattro tipi di gallerie fotografiche. Il tipo viene specificato nel campo **Tipo di galleria**, questi i tipi disponibili:

- **PhotoGallery**, si tratta di un visore di immagini su sfondo nero
- **SlideShow**, si tratta di uno slide show automatico di immagini
- **Slider,** si tratta di un visore di immagini
- **Sfogliatore**, si tratta di uno sfogliatore di immagini

**Nota**: è possibile creare nel sito più pagine di tipo *Galleria fotografica da categoria.*

**Nota**: Il **Tipo di galleria slideShow**, è consigliato per le immagini che hanno didascalie lunghe perché prevede ampio spazio per il testo delle didascalie.

Il campo usato come didascalia è il corrispondente campo **Descrizione** dell'immagine nell'Archivio Media.

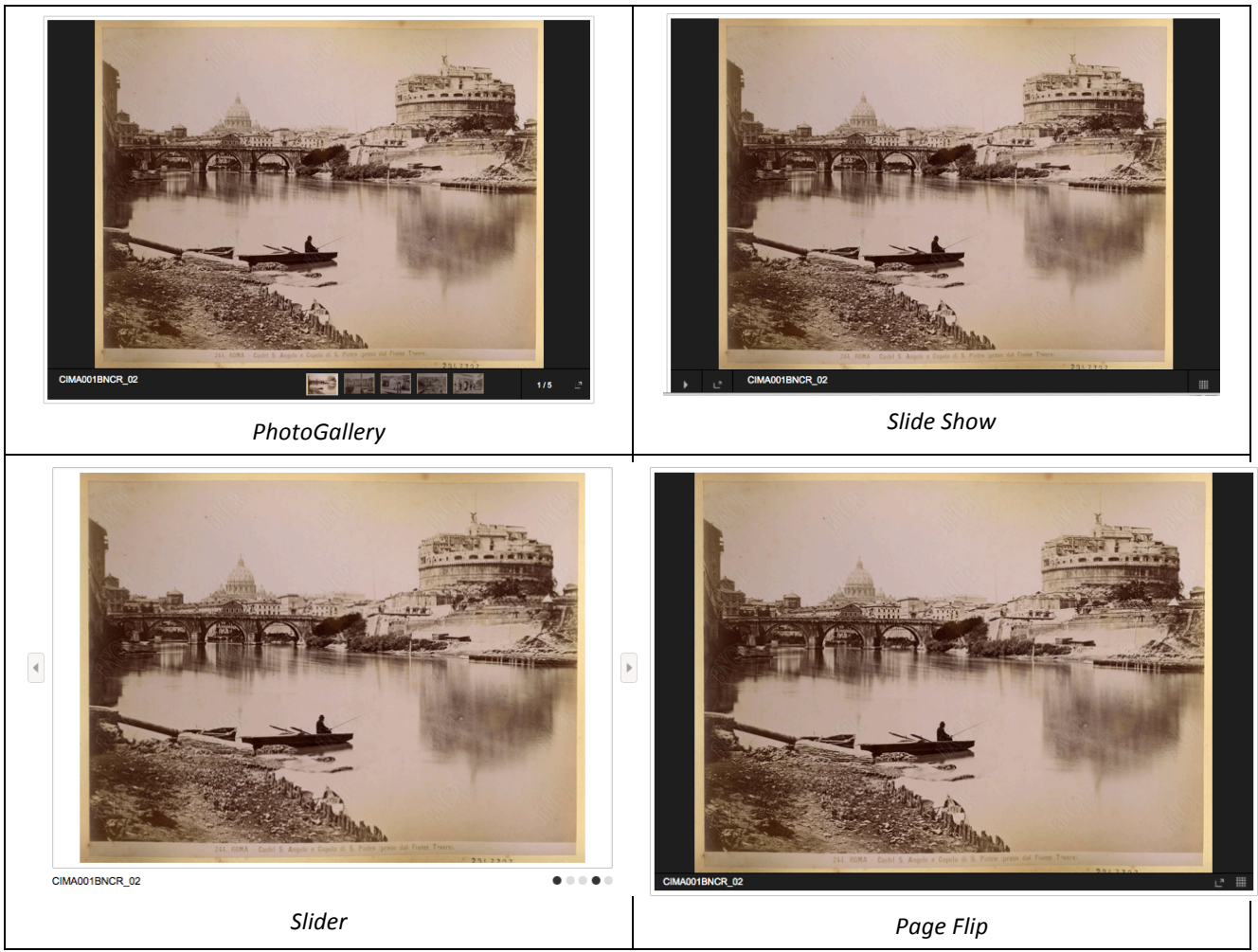

*Esempi di visualizzazione nel front end dei diversi tipi di Tipo di galleria* 

Altri parametri disponibili sono:

- **Ritaglia immagine**, se flaggato l'immagine viene ritagliata per rientrare nel box della photogallery, altrimenti viene ridotta in proporzione, potranno in tal caso essere visualizzare delle bande nere sopra/sotto o ai lati dell'immagine
- **Scorri immagine ritagliata**, se flaggato l'immagine che è stata ritagliata può essere scorsa comunque con il mouse
- **Lista immagini**, consente di specificare, da un elenco, una delle categorie utilizzate per taggare le immagini

### **Esempio pratico – Photogallery\_category - Galleria**

Vediamo in pratica come realizziamo una pagina del sito con una *Galleria fotografica* di tipo *PhotoGallery*.

1) Scegliamo la voce *Aggiungi* pagina dal back end.

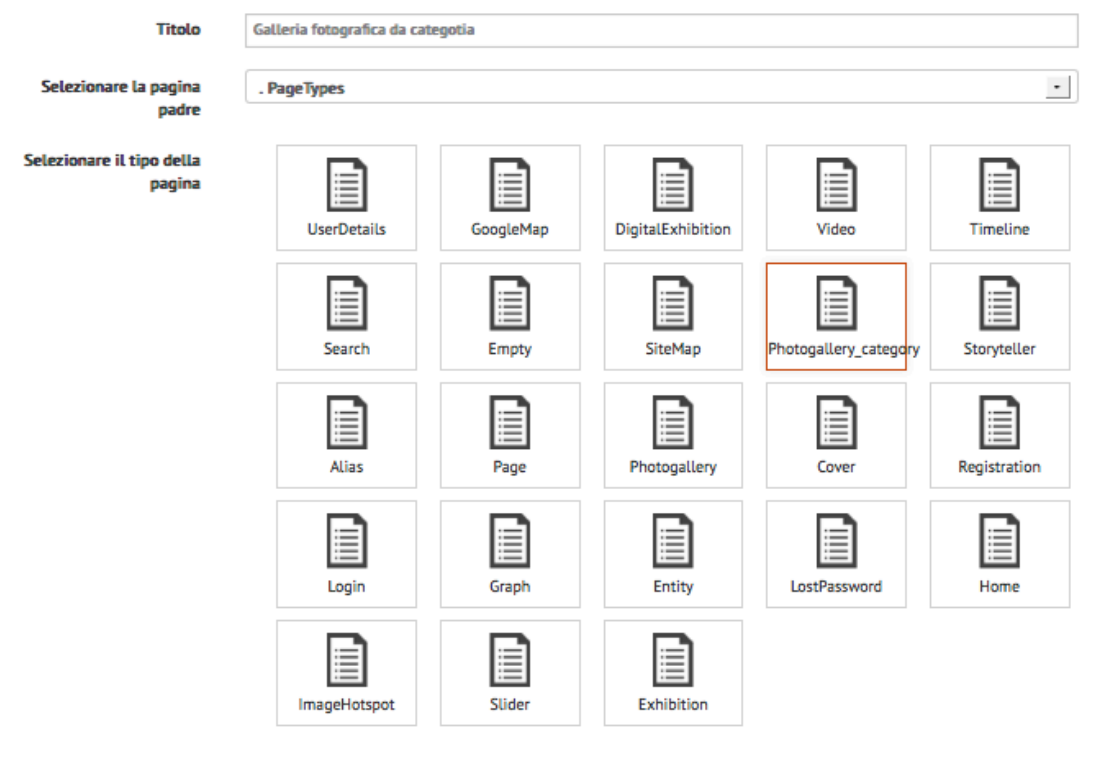

Salva

*Aggiungi pagina*

**Titolo**: Galleria fotografica da categoria **Pagina padre**: **Tipo di pagina**: *Photogallery\_category* Facciamo click su **Salva.**

2) Nella pagina di definizione della *Galleria fotografica*, definiamo i campi:

**Tipo di galleria**, *PhotoGallery* **Ritaglia immagine, YES Image list**: *Roma*

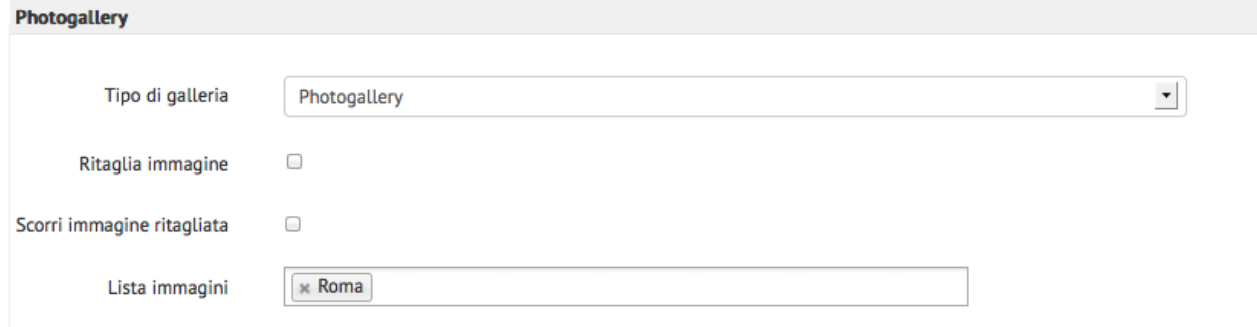

3) Click sul pulsante **Salva** per salvare la *Galleria fotografica* appena definita. Se tutto si è svolto correttamente il sistema mostra il messaggio:

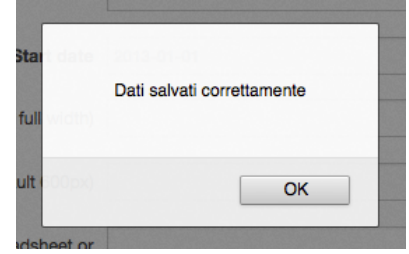

*Dati salvati correttamente*

# 4) Visualizzazione della pagina nel front end.

Nella pagina di front end visualizzeremo:

Percorso: Home » Galleria immagini da categoria

### Galleria immagini da categoria

Lorem ipsum dolor sit amet, consectetur adipiscing elit. Vestibulum ut velit a mauris lacinia luctus ac in enim. Sed nec semper nibh. Duis non neque a nulla lobortis faucibus id eu nisi. Vestibulum lacinia leo in faucibus feugiat. Nullam vulputate est ut luctus sollicitudin. Suspendisse dapibus in nunc lobortis hendrerit. Ut sed mauris ultrices, sagittis orci sit amet, suscipit tortor. Cras quis diam hendrerit, facilisis quam sit amet, moncus quam. Morbi elementum condimentum dui, ut condimentum justo sagittis in. Mauris id lobortis elit. Sed mollis, augue quis convallis gravida, dolor quam gravida elit, non vehicula tellus massa eget mauris. Cras hendrerit metus eu odio dictum pharetra. Donec dictum nibh eget purus molestie placerat. Sed ut odio sit amet erat faucibus placerat sed nec tellus. Nunc non quam sapien. Integer justo mauris, sagittis quis scelerisque et, gravida at erat.

Quisque rhoncus nunc nunc, in mattis mauris venenatis pulvinar. Vivamus sed iaculis sem. Maecenas sed scelerisque enim, at aliquam arcu. Quisque tellus iusto, convallis eu elit ac. facilisis feugiat neque. In cursus lorem a libero congue, ut euismod dolor fermentum. Aenean feugiat blandit quam id vehicula. Suspendisse potenti. Mauris bibendum elementum condimentum. Lorem ipsum dolor sit amet, consectetur adipiscing elit. Suspendisse et nulla tellus. Integer dictum, nisi a auctor porta, nisi risus vulputate massa, quis pellentesque arcu nibh vitae dui. Curabitur quis convallis nisi, vel tempor neque. Sed tempor tempor facilisis. Etiam tincidunt, nunc eget gravida mattis, sem nibh mattis erat, vel adipiscing ipsum tellus nec justo

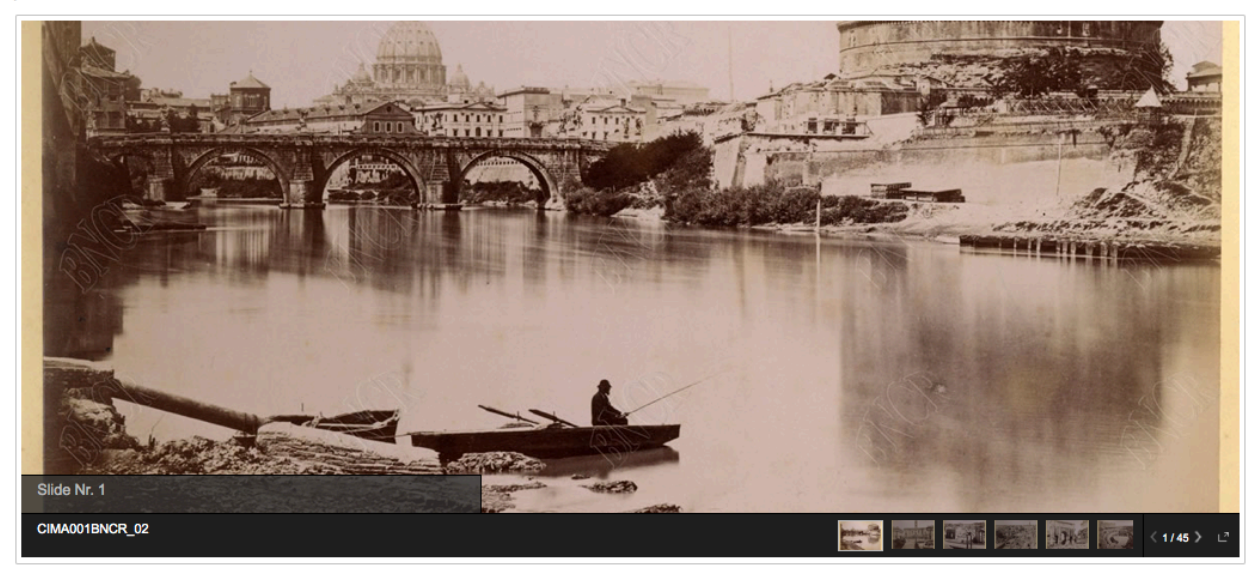

Visualizzazione della Galleria fotografica per categoria di tipo PhotoGalleryCategory nel front end.